# **2021**

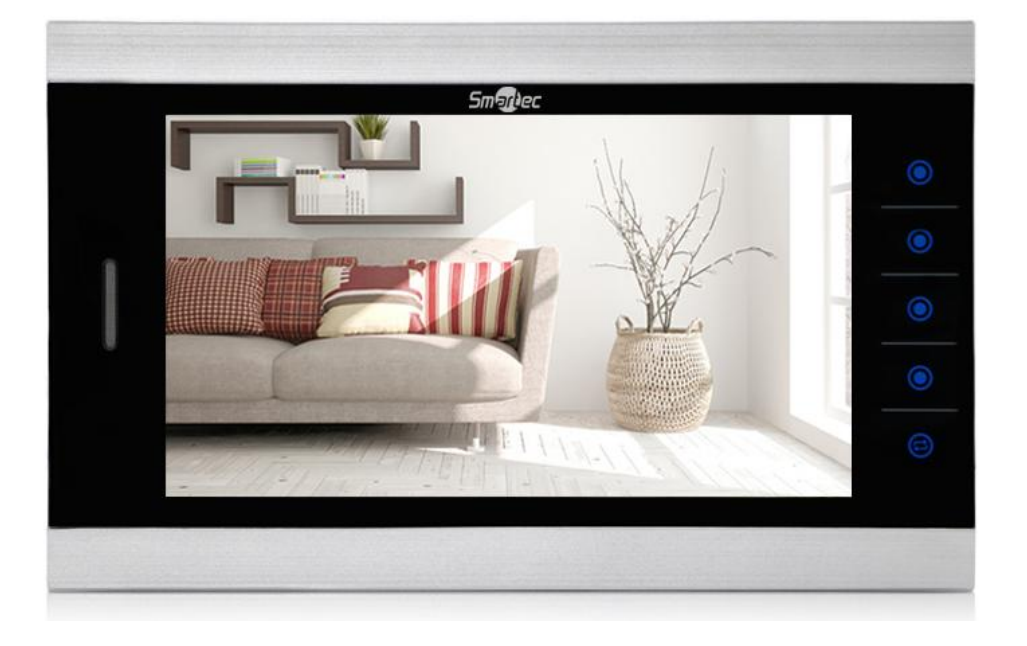

# **МОНИТОРЫ ST-MS510HM**

Инструкция по установке

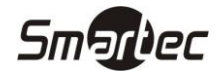

# <span id="page-1-0"></span>Содержание

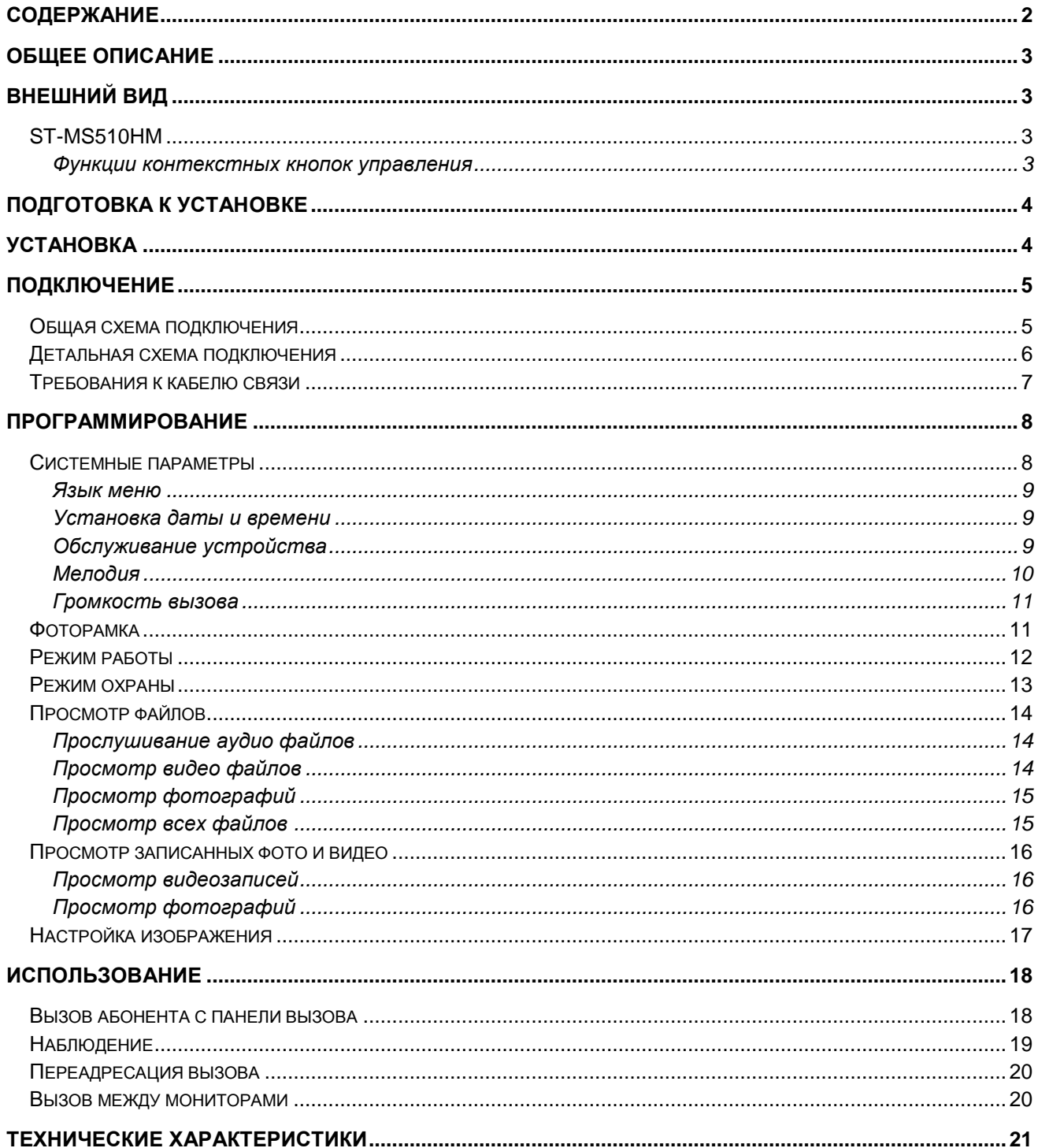

# <span id="page-2-0"></span>**ST-MS510HM Общее описание**

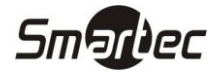

#### Мониторы видеодомофонной связи ST-MS510HM используются для реализации односторонней видеосвязи и двухсторонней аудиосвязи с панелями вызова с выходным сигналом как AHD, так и CVBS по 4-х проводной линии.

# <span id="page-2-1"></span>**Внешний вид**

# <span id="page-2-2"></span>**ST-MS510HM**

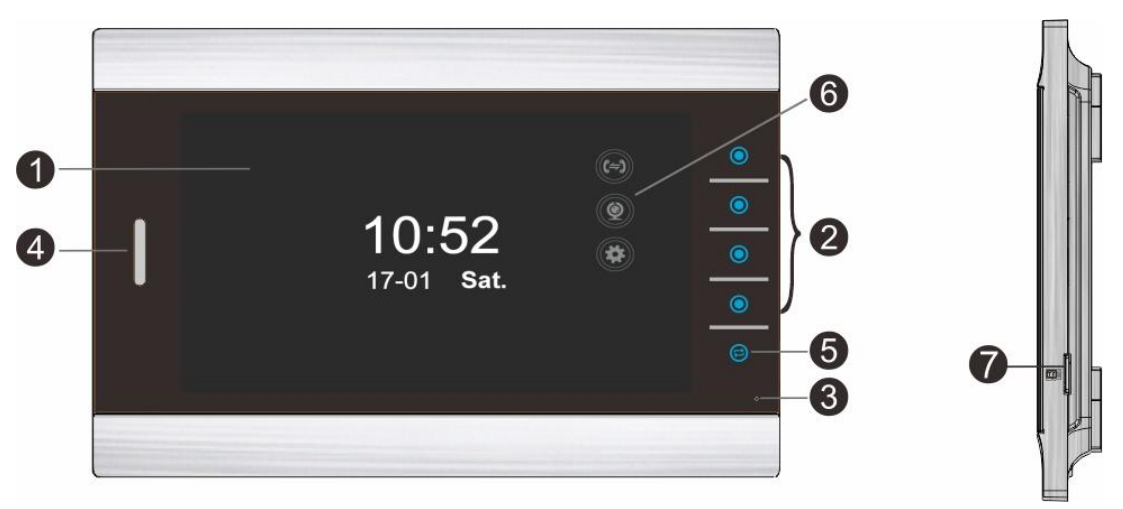

**1 – экран монитора** используется для трансляции видеоизображения с панели вызова.

**2 – контекстные кнопки управления** используется для управления монитором.

**3 – микрофон** используется для передачи звука от абонента у монитора.

**4 – громкоговоритель** используется для трансляции звука.

**5 – кнопка активации** используется для активации дисплея и контекстных кнопок.

**6 – иконки контекстных кнопок** используется для отображения текущей функции кнопки.

**7 – слот SD карты** используется для хранения аудио, видео и фото файлов.

### <span id="page-2-3"></span>**Функции контекстных кнопок управления**

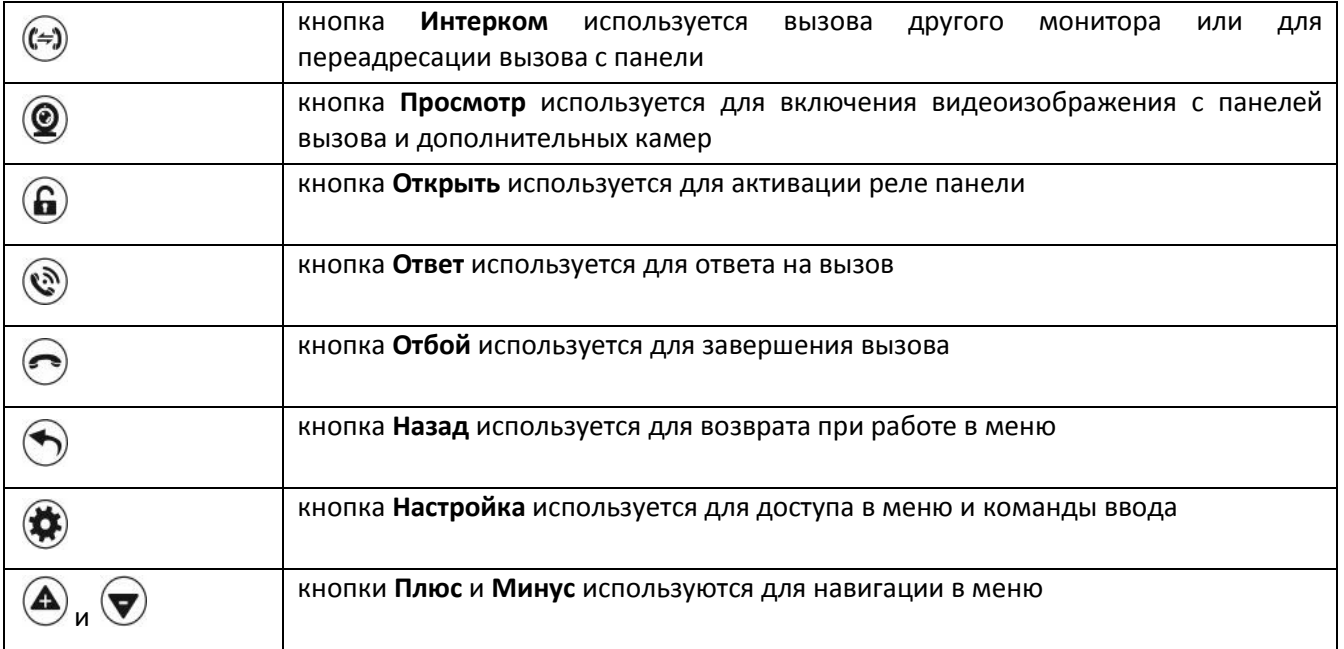

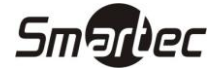

# <span id="page-3-0"></span>**Подготовка к установке**

- Избегайте установки устройства в непосредственной близости от источников сильного электромагнитного излучения, мониторов с ЭЛТ и т.д.
- Не разбирайте устройство, т.к. это может привести к поражению электрическим током.
- Не подвергайте устройство воздействию сильной вибрации или ударам, поскольку это может привести к выходу из строя компонент устройства.
- Избегайте установки устройства в местах с возможностью воздействия прямого солнечного излучения, проливного дождя, высокой температуры, высокой загрязненности и химически агрессивных сред.
- Расстояние до сильноточных кабелей должно быть не менее 30 см.
- Рекомендуемая высота установки 150 160 см.
- Перед установкой убедитесь, что питание выключено.
- Монтаж должен осуществляться только квалифицированным персоналом.

# <span id="page-3-1"></span>**Установка**

- Приложите к стене кронштейн, наметьте отверстия под дюбель, просверлите отверстия и вставьте дюбели из комплекта.
- Зафиксируйте кронштейн с помощью шурупов из комплекта.
- Сделайте все необходимые подключения.
- Закрепите монитор на кронштейне.

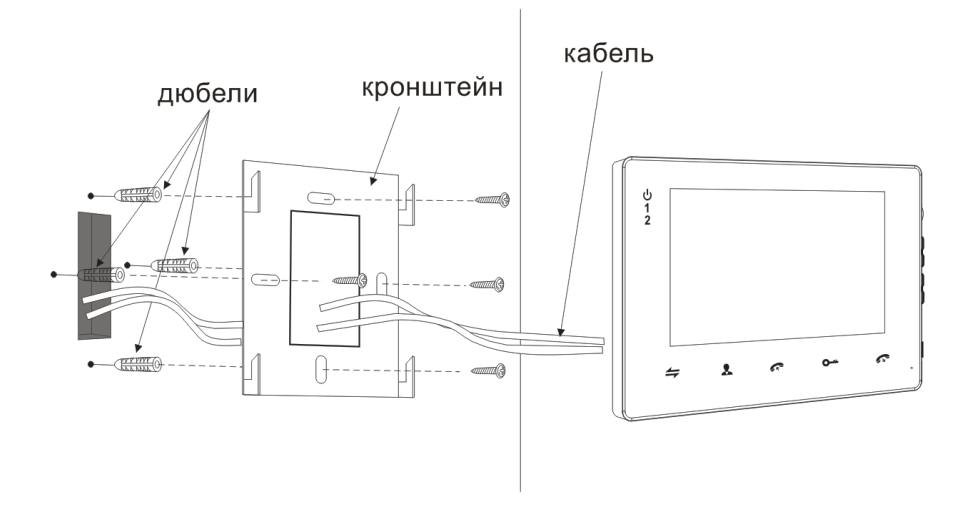

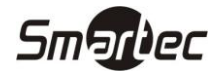

# <span id="page-4-0"></span>**Подключение**

# <span id="page-4-1"></span>**Общая схема подключения**

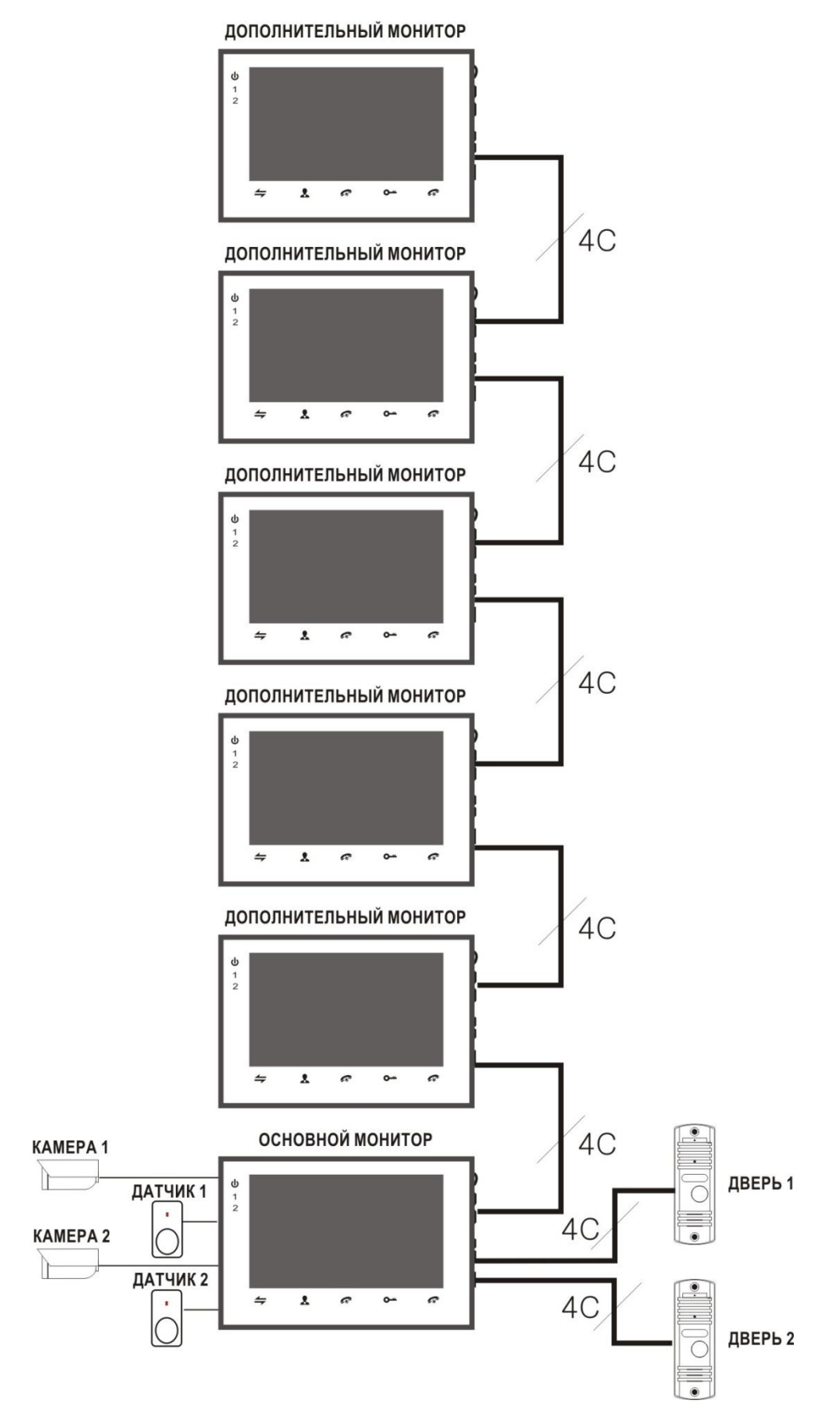

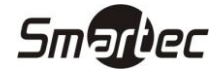

# <span id="page-5-0"></span>**Детальная схема подключения**

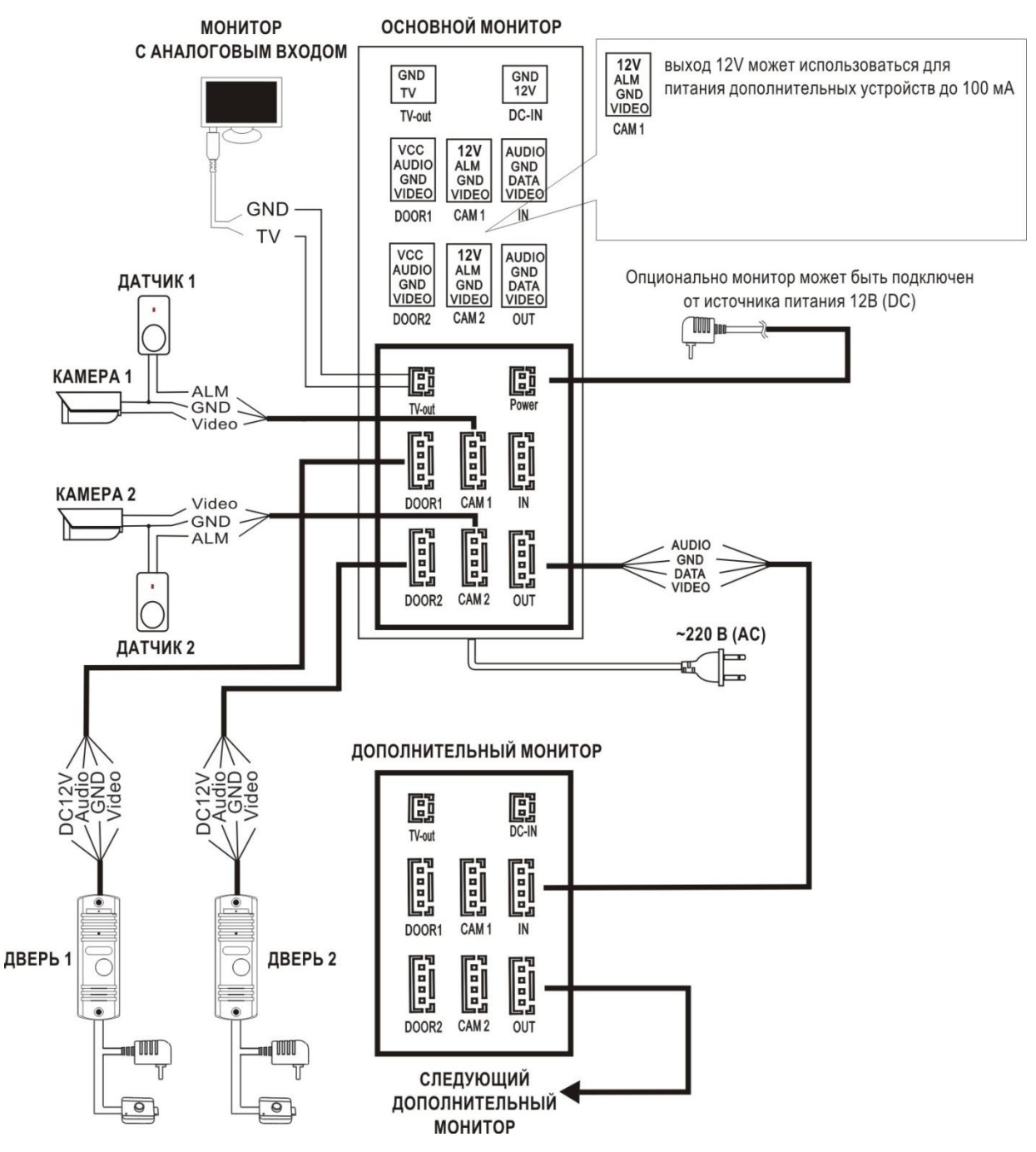

- Монитор питается от сети 220В, но может и работать от внешнего опционального источника питания 12В (DC).
- Панели вызова ST-DS104C, ST-DS206C, ST-DS306C, ST-DS406C, ST-DS506C, ST-DS506СMF, ST-DS526C, ST-DS536C, ST-DS546C, ST-DS201H и ST-DS501H поддерживают как НО, так и НЗ замки.
- Выход 12V разъемов CAM1 и CAM2 могут использоваться для питания дополнительных устройств, например, охранных датчиков с суммарным максимальным током потребления до 100 мА.
- Поддерживаются охранные датчики как с НО выходом, так и с НЗ выходом, тип работы входа программируется через меню монитора. Возможно использование нескольких охранных датчиков, датчики с НО выходами должны подключаться параллельно, а с НЗ выходами последовательно
- Замки, камеры, датчики и блоки питания к ним не входят в комплект с монитором.

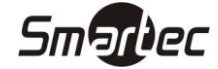

# <span id="page-6-0"></span>**Требования к кабелю связи**

Расстояние от монитора до панели вызова зависит от типа испльзуемого кабеля, ниже приведена таблица по возможным типам кабеля.

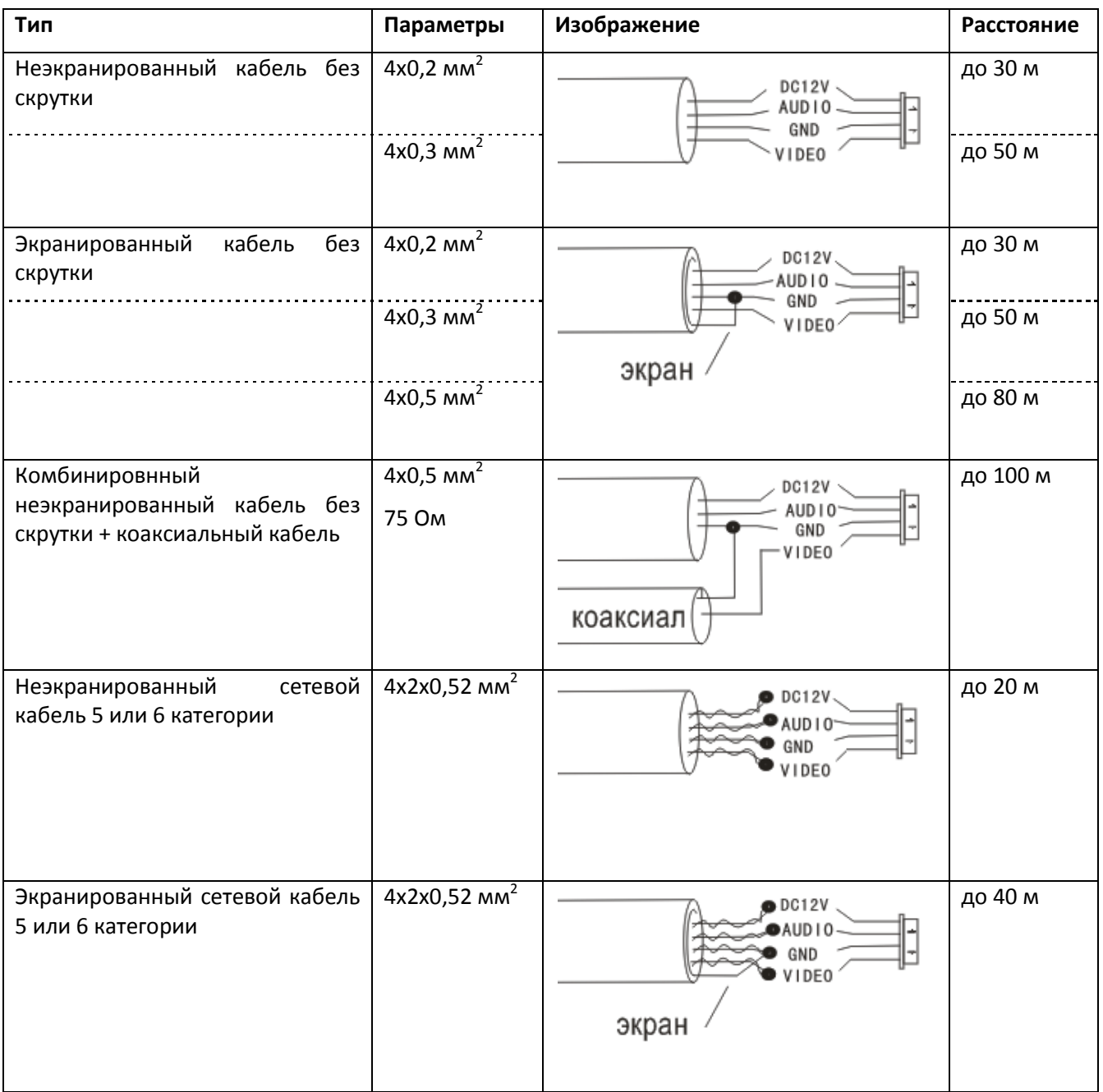

**Примечание:** Сетевой кабель категории 5 или 6 не рекомендуется для подключения панели вызова к монитору.

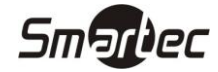

# <span id="page-7-0"></span>**ST-MS510HM Программирование**

В дежурном режиме дисплей может быть выключен или находиться в одном из двух состояний: отображение времени и даты либо автоматическое последовательное отображение фотографий с SD карты (режим фоторамки).

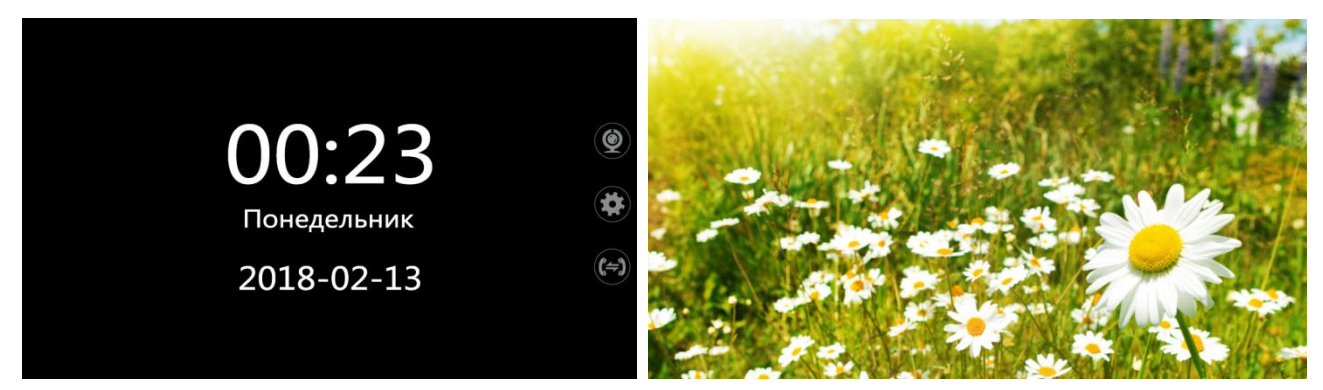

Если дисплей выключен, то для включения нажмите кнопку активации. Для доступа в меню нажмите кнопку **Настройка** на передней панели монитора. Для навигации по меню используйте кнопки **+** и **-**. Для перехода в подменю еще раз нажмите кнопку **Настройка**. Для возврата в предыдущее меню можно использовать кнопку **Назад** на передней панели. В случае простоя в течение 1 минуты монитор автоматически перейдет в режим ожидания. При входе в режим программирования на дисплей будет выведено следующее меню.

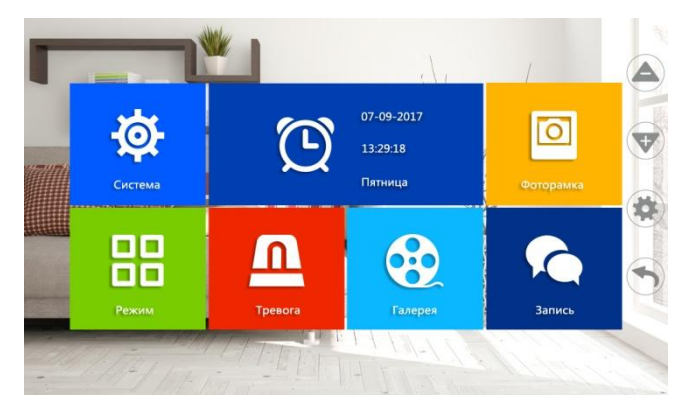

# <span id="page-7-1"></span>**Системные параметры**

Для программирования системных параметров выберите пункт **Система** основного меню, затем нажмите кнопку **Настройка**, в данном разделе будут доступны следующие пункты.

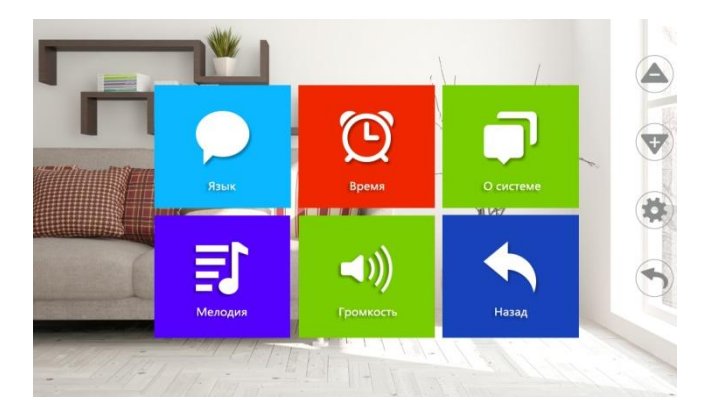

#### <span id="page-8-0"></span>**Язык меню**

Для программирования языка меню выберите пункт **Язык,** затем нажмите кнопку **Настройка**, в данном разделе будут доступны следующие поля.

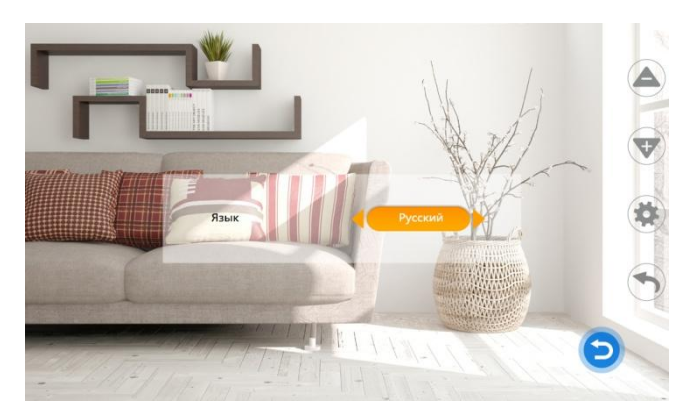

Для входа в режим редактирования нажмите **Настройка** и с помощью кнопок **+** и **-** выберите требуемый язык, затем еще раз нажмите кнопку **Настройка** для сохранения выбранного параметра.

#### <span id="page-8-1"></span>**Установка даты и времени**

Для программирования даты и времени выберите пункт **Время**, затем нажмите кнопку **Настройка**, в данном разделе будут доступны следующие поля.

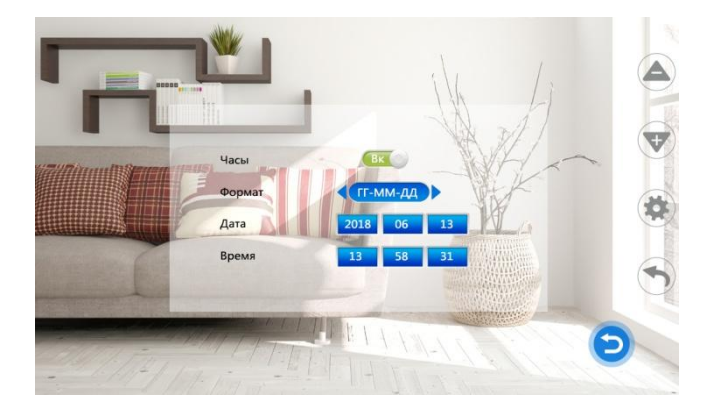

#### *Часы*

Данный пункт может использоваться для включения отображения в режиме ожидания времени и даты или работы фоторамки.

С помощью кнопок **+** и **-** выберите требуемое поле, нажмите кнопку **Настройка** для перехода в режим редактирования, затем установите требуемое значение и еще раз нажмите кнопку **Настройка**.

#### <span id="page-8-2"></span>**Обслуживание устройства**

Для просмотра служебной информации и для обслуживания устройства выберите пункт **О системе,**  затем нажмите кнопку **Настройка**, в данном разделе будут доступны следующие поля.

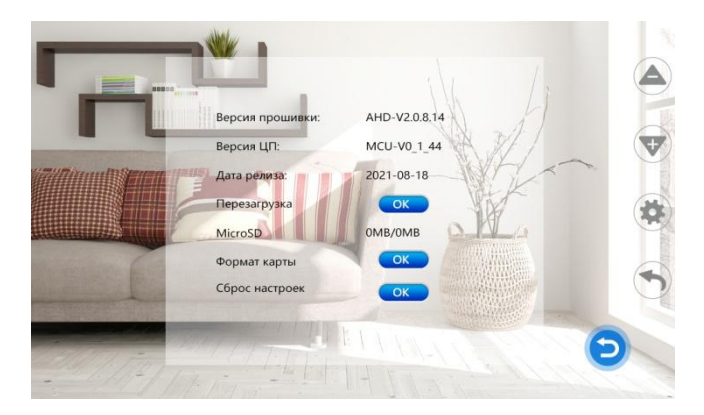

#### *Версия прошивки*

Номер версии встроенного программного обеспечения.

#### *Версия ЦП*

Номер версии встроенного аппаратной платформы.

#### *Дата релиза*

Дата производства.

#### *Перезагрузка*

Данный пункт может использоваться для перезапуска устройства.

#### *MicroSD*

Данный пункт отображает количество свободной памяти SD карты.

#### *Формат карты*

Данный пункт может использоваться для форматирования SD карт памяти.

#### *Сброс настроек*

Данный пункт может использоваться для сброса настроек на заводские установки.

С помощью кнопок **+** и **-** выберите требуемый пункт, затем нажмите кнопку **Настройка**.

#### <span id="page-9-0"></span>**Мелодия**

Для программирования параметров мелодии вызова выберите пункт **Мелодия**, затем нажмите кнопку **Настройка**, в данном разделе будут доступны следующие поля.

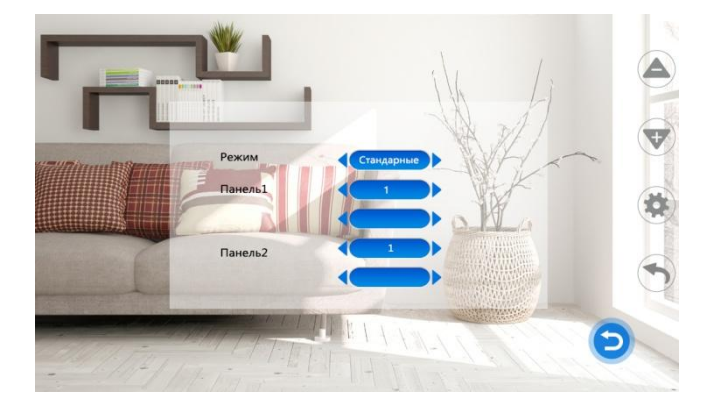

#### *Режим*

Данный пункт позволяет выбрать мелодию, воспроизводимую при вызове с панелей: **Стандартные** или **С карты памяти**.

#### *Панель 1*

В данном пункте выбирается для Панели 1 мелодия из списка стандартных или мелодия из доступных аудиофайлов с SD карты.

#### *Панель 2*

В данном пункте выбирается для Панели 2 мелодия из списка стандартных или мелодия из доступных аудиофайлов с SD карты.

С помощью кнопок **+** и **-** выберите требуемое поле, подтвердите выбор кнопкой **Настройка**, затем установите требуемое значение и еще раз нажмите кнопку **Настройка**.

Для использования произвольной мелодии в качестве сигнала вызова необходимо создать папку USER/Ring на SD карте и скопировать аудио файлы в данную папку. На дисплее могут быть отображены только 100 звуковых файлов, остальные будут скрыты.

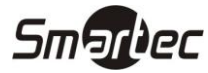

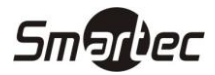

#### <span id="page-10-0"></span>**Громкость вызова**

Для программирования громкости вызова выберите пункт **Громкость**, затем нажмите кнопку **Настройка**, в данном разделе будут доступны следующие поля.

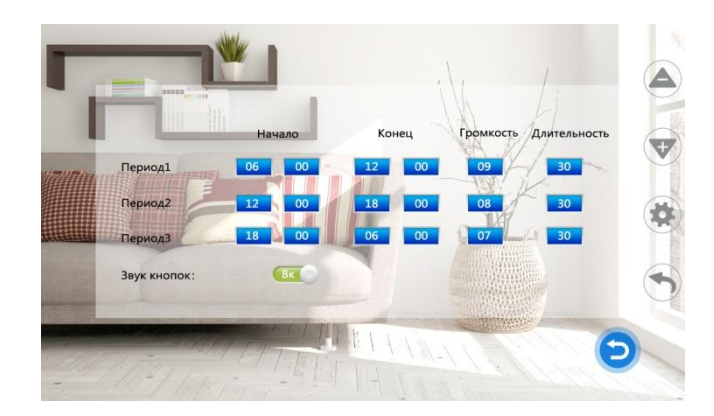

#### *Звук кнопок*

В данном пункте включается или выключается звуковое сопровождение нажатия кнопок.

Пользователь может настроить три периода и для каждого периода задать громкость и длительность вызова. С помощью кнопок **+** и **-** выберите требуемое поле, подтвердите выбор кнопкой **Настройка**, затем установите требуемое значение и еще раз нажмите кнопку **Настройка**.

### <span id="page-10-1"></span>**Фоторамка**

Для программирования работы фоторамки выберите пункт **Фоторамка** основного меню, затем нажмите кнопку **Настройка**, в данном разделе будут доступны следующие поля.

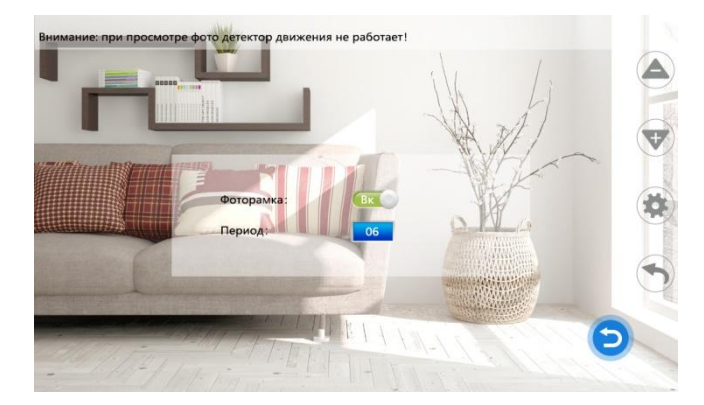

#### *Фоторамка*

В данном пункте включается автоматическое последовательное отображение фотографий с SD карты.

#### *Период*

В данном пункте задается время задержки до перехода к следующей фотографии от 1 до 10 секунд.

С помощью кнопок **+** и **-** выберите требуемое поле, подтвердите выбор кнопкой **Настройка**, затем установите требуемое значение и еще раз нажмите кнопку **Настройка**.

Для работы в режиме фоторамки необходимо создать папку USER/Photo на SD карте и скопировать файлы фотографий в данную папку. Максимальное разрешение изображения 1920х1080, максимальный размер файла 3 Мб.

В режиме фоторамки видеодетектор движения не работает.

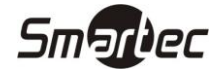

# <span id="page-11-0"></span>**ST-MS510HM Режим работы**

Для программирования режима работы монитора выберите пункт **Режим** основного меню, затем нажмите кнопку **Настройка**, в данном разделе будут доступны следующие поля.

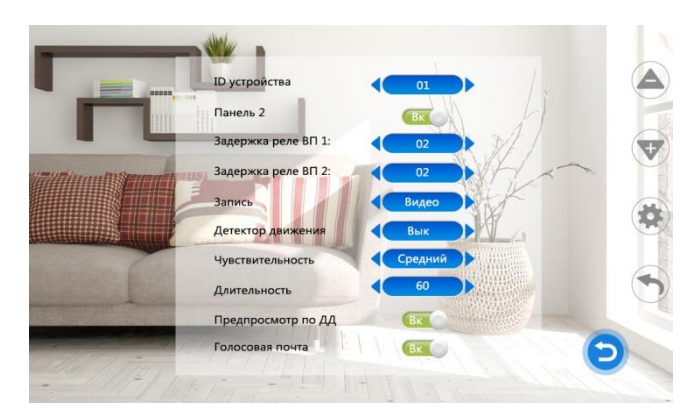

#### *ID устройства*

В данном пункте программируется адрес монитора. Адрес 01 значит, что данный монитор является основным, а адреса 02 - 06 относятся к дополнительным мониторам.

#### *Панель 2*

В данном пункте включается использование Панели вызова 2.

#### *Задержка реле ВП1*

В данном пункте задается время открытия замка первой панели от 2 до 10 секунд.

#### *Задержка реле ВП2*

В данном пункте задается время открытия замка второй панели от 2 до 10 секунд.

#### *Запись*

В данном пункте задается тип записи при нажатии кнопки панели вызова или при нажатии кнопки **Настройка** во время разговора: **Фото** или **Видео**.

#### *Детектор движения*

В данном пункте выбирается источник для видеодетектора движения: **Выкл**, **Панель 1**, **Панель 2**, **Камера 1**, **Камера 2**.

#### *Чувствительность*

В данном пункте задается чувствительность видеодетектора движения.

#### *Длительность*

В данном пункте задается длительность записи по видеодетектору движения в минутах.

#### *Предпросмотр по ДД*

В данном пункте включается автоматическое отображение видео на мониторе по срабатыванию детектора движения.

#### *Голосовая почта*

В данном пункте включается использование голосовой почты.

С помощью кнопок **+** и **-** выберите требуемое поле, подтвердите выбор кнопкой **Настройка**, затем установите требуемое значение и еще раз нажмите кнопку **Настройка**.

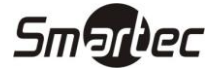

# <span id="page-12-0"></span>**Режим охраны**

Для программирования работы в режиме охраны выберите пункт **Тревога** основного меню, затем нажмите кнопку **Настройка**, в данном разделе будут доступны следующие поля.

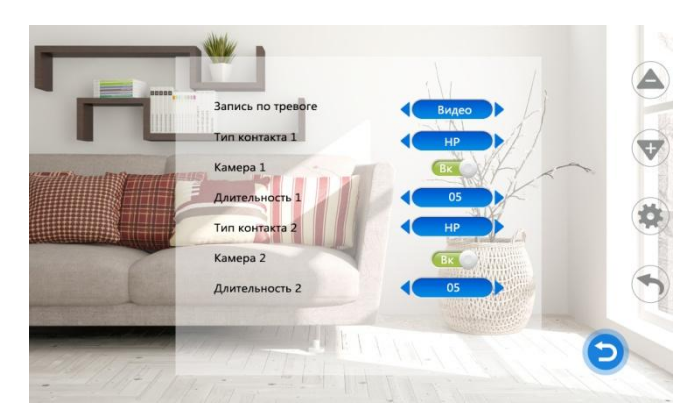

#### *Запись по тревоге*

В данном пункте задается тип записи при активации тревожного входа: **Фото** или **Видео**.

#### *Тип контакта 1*

В данном пункте выбирается тип выхода датчика охранной сигнализации, используемого с Камерой 1.

**НО** - нормально-разомкнутый выход замыкается при срабатывании датчика, **НЗ -** нормальнозамкнутый выход размыкается при срабатывании датчика, **Выкл** – внешний датчик не используется.

#### *Камера 1*

В данном пункте включается использование Камеры 1.

#### *Длительность 1*

В данном пункте задается длительность звукового сигнала тревоги для Камеры 1 от 0 до 20 секунд.

#### *Тип контакта 2*

В данном пункте выбирается тип выхода датчика охранной сигнализации, используемого с Камерой 2.

**НО** - нормально-разомкнутый выход замыкается при срабатывании датчика, **НЗ -** нормальнозамкнутый выход размыкается при срабатывании датчика, **Выкл** – внешний датчик не используется.

#### *Камера 2*

В данном пункте включается использование Камеры 2.

#### *Длительность 2*

В данном пункте задается длительность звукового сигнала тревоги для Камеры 2 от 0 до 20 секунд.

С помощью кнопок **+** и **-** выберите требуемое поле, подтвердите выбор кнопкой **Настройка**, затем установите требуемое значение и еще раз нажмите кнопку **Настройка**.

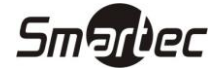

# <span id="page-13-0"></span>**ST-MS510HM Просмотр файлов**

Для просмотра файлов на SD карте выберите пункт **Галерея** основного меню, затем нажмите кнопку **Настройка**, в данном разделе будут доступны следующие поля.

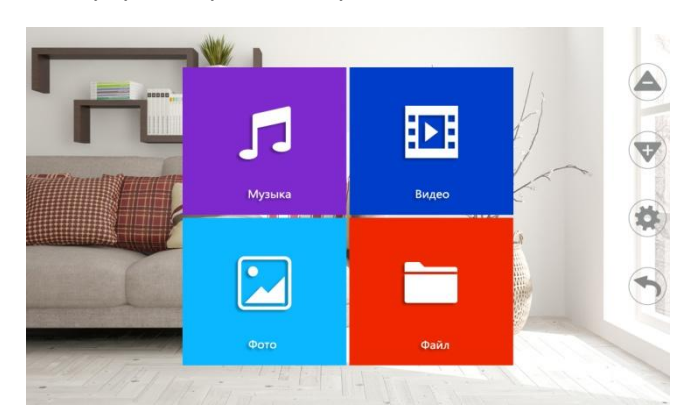

#### <span id="page-13-1"></span>**Прослушивание аудио файлов**

Для прослушивания аудио файлов выберите пункт **Музыка**, затем нажмите кнопку **Настройка**, в данном разделе будут доступны следующие поля.

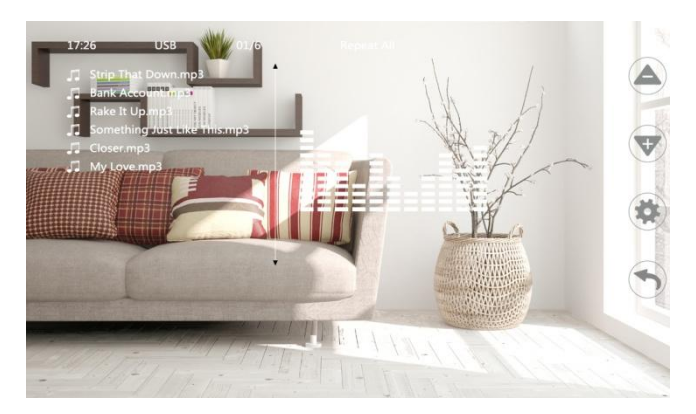

После перехода к списку файлов автоматически включится воспроизведение первого аудио файла. Для перехода к следующему файлу используйте **+**, к предыдущему **-**. Удерживая **+** или **–**, можно перематывать воспроизведение вперед и назад. Для остановки используйте кнопку **Настройка**. Для выбора режима воспроизведение используйте функциональную кнопку активации. Для регулировки громкости звука нажмите и удерживайте кнопку **Настройка**, появится меню настройки, с помощью кнопок **+** или **–** задайте требуемую громкость.

Для воспроизведения аудио файлов необходимо создать папку USER/Music на SD карте и скопировать файлы в данную папку.

#### <span id="page-13-2"></span>**Просмотр видео файлов**

Для просмотра видео файлов выберите пункт **Видео**, затем нажмите кнопку **Настройка**, в данном разделе будут доступны следующие поля.

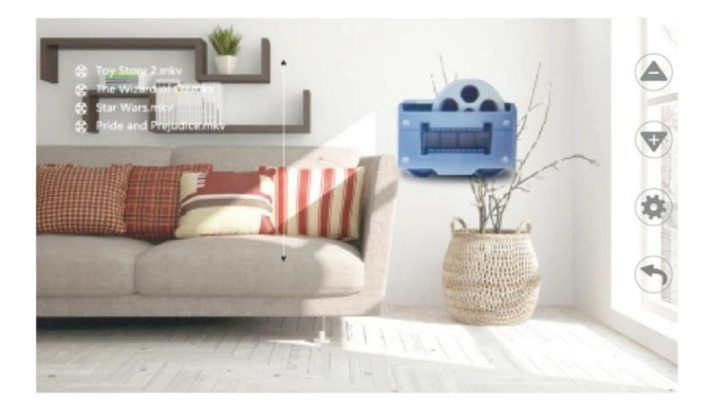

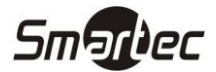

Для перехода к следующему файлу используйте **+**, к предыдущему **-**. Выберите требуемый файл и включите воспроизведение кнопкой **Настройка**. Удерживая **+** или **–**, можно перематывать воспроизведение вперед и назад. Для остановки используйте кнопку **Настройка**. Для регулировки громкости звука нажмите и удерживайте кнопку **Настройка**, появится меню настройки, с помощью кнопок **+** или **–** задайте требуемую громкость.

Для воспроизведения видео файлов необходимо создать папку USER/Movie на SD карте и скопировать файлы в данную папку.

#### <span id="page-14-0"></span>**Просмотр фотографий**

Для просмотра файлов изображений выберите пункт **Фото**, затем нажмите кнопку **Настройка**, в данном разделе будут доступны следующие поля.

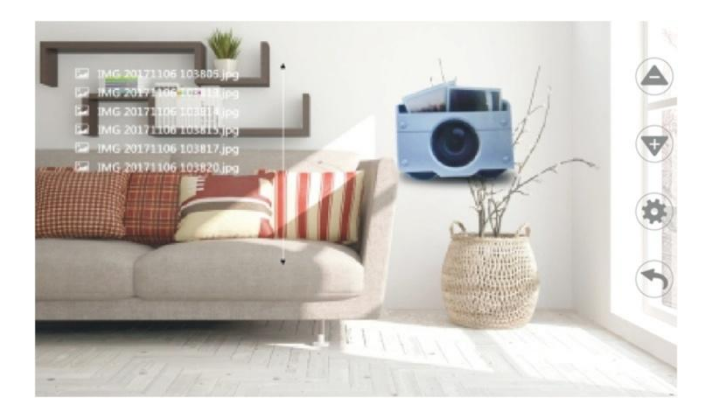

Для перехода к следующему файлу используйте **+**, к предыдущему **-**. Выберите требуемый файл и включите воспроизведение с выбранного файла кнопкой **Настройка**. Для остановки автоматического последовательного воспроизведения используйте кнопку **Настройка**, в режиме паузы на экран будет выведена справочная информация о файле. В режиме паузы с помощью кнопок **+** или **–** можно переходить к следующему или предыдущему файлу.

Для просмотра файлов изображений необходимо создать папку USER/Photo на SD карте и скопировать файлы фотографий в данную папку.

#### <span id="page-14-1"></span>**Просмотр всех файлов**

Для просмотра всех файлов выберите пункт **Файл**, затем нажмите кнопку **Настройка**, в данном разделе будут доступны следующие поля.

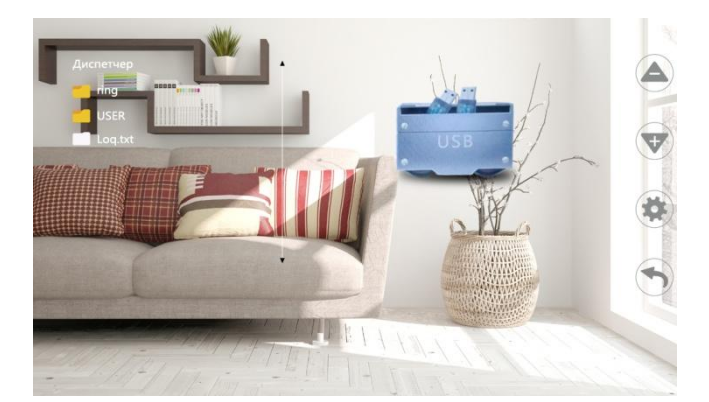

Для перехода к следующему файлу используйте **+**, к предыдущему **-**. Выберите требуемую папку или файл и для просмотра нажмите кнопку **Настройка**.

Фалы с расширением .img используются для обновления встроенного программного обеспечения. Для обновления надо выбрать данный файл и нажать кнопку **Настройка**. Во время обновления не вынимайте SD карту и не активируйте панели вызова.

Для удаления файла нажмите и удерживайте кнопку **Настройка**, подтвердите удаление файла в следующем диалоговом окне.

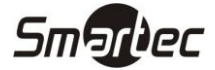

# <span id="page-15-0"></span>**Просмотр записанных фото и видео**

Для просмотра записанных видео и фото файлов выберите пункт **Запись** основного меню, затем нажмите кнопку **Настройка**, в данном разделе будут доступны следующие пункты.

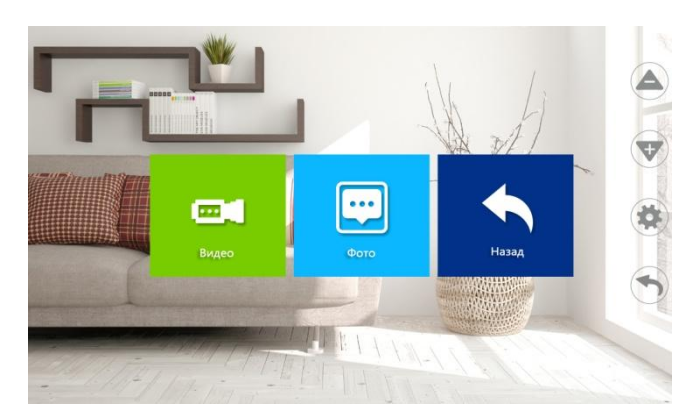

Записанные видео и фото файлы сохраняются в папке DCIM, если необходимо удалить старые данные, то это можно сделать через меню **Файл** раздела **Галерея**.

#### <span id="page-15-1"></span>**Просмотр видеозаписей**

Для просмотра записанных видеофрагментов выберите пункт **Видео**, затем нажмите кнопку **Настройка**, в данном разделе будут доступны следующие поля.

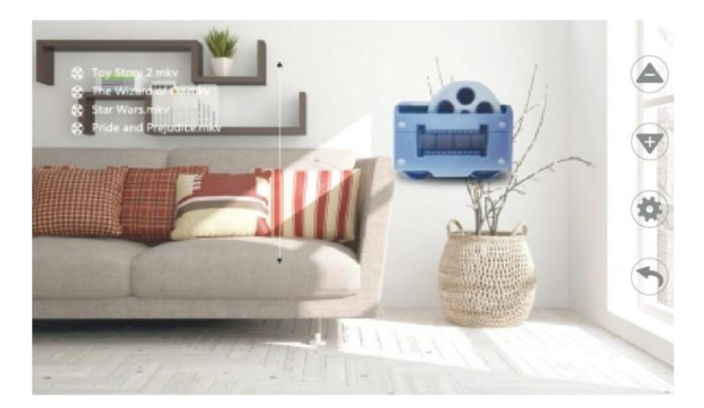

Для перехода к следующему файлу используйте **+**, к предыдущему **-**. Выберите требуемый файл и включите воспроизведение кнопкой **Настройка**. Удерживая **+** или **–**, можно перематывать воспроизведение вперед и назад. Для остановки используйте кнопку **Настройка**. Для регулировки громкости звука нажмите и удерживайте кнопку **Настройка**, появится меню настройки, с помощью кнопок **+** или **–** задайте требуемую громкость.

Для выхода из режима просмотра нажмите кнопку **Назад**.

#### <span id="page-15-2"></span>**Просмотр фотографий**

Для просмотра записанных фотографий выберите пункт **Фото**, затем нажмите кнопку **Настройка**, в данном разделе будут доступны следующие поля.

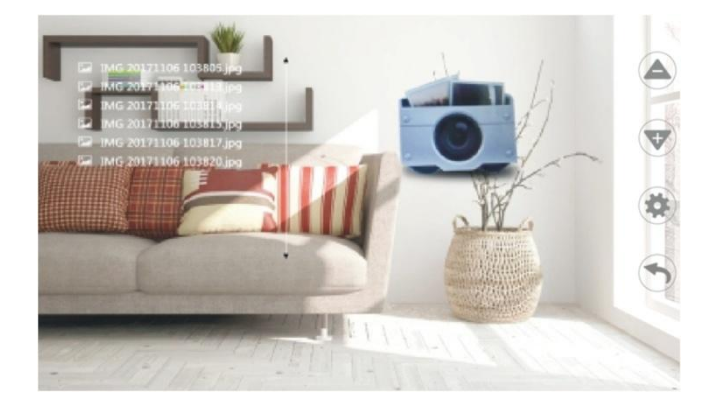

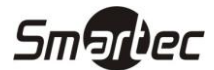

Для перехода к следующему файлу используйте **+**, к предыдущему **-**. Выберите требуемый файл и включите воспроизведение с выбранного файла кнопкой **Настройка**. Для остановки автоматического последовательного воспроизведения используйте кнопку **Настройка**, на режиме паузы на экран будет выведена справочная информация о файле. В режиме паузы с помощью кнопок **+** или **–** можно переходить к следующему или предыдущему файлу.

Для выхода из режима просмотра нажмите кнопку **Назад**.

# <span id="page-16-0"></span>**Настройка изображения**

В режиме просмотра, разговора, тревоги или интеркома для настройки параметров изображения нажмите кнопку **Интерком**, будут доступны следующие пункты.

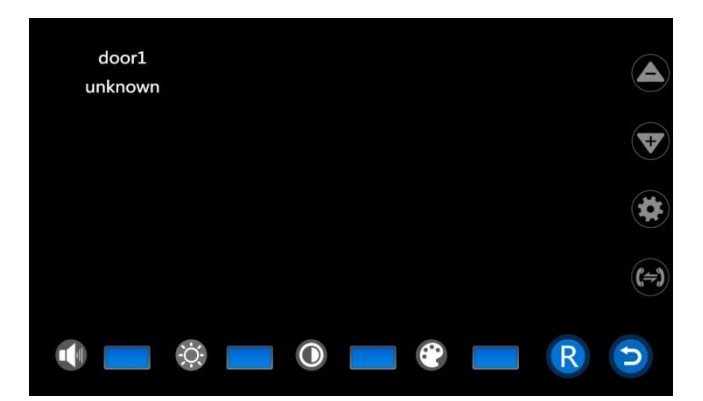

#### *Громкость*

Данный пункт позволяет регулировать громкость звука.

#### *Яркость*

Данный пункт позволяет регулировать яркость изображения в пределах от 0 до 50, значение по умолчанию 25.

#### *Контраст*

Данный пункт позволяет регулировать контрастность изображения в пределах от 0 до 50, значение по умолчанию 25.

#### *Насыщенность*

Данный пункт позволяет регулировать насыщенность изображения в пределах от 0 до 50, значение по умолчанию 25.

#### *Обновить*

Данный пункт позволяет обновить изображение для повторного автоматического определения стандарта видеосигнала с панели вызова или камеры в случае, если изображение не отображается на мониторе.

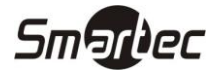

# <span id="page-17-0"></span>**Использование**

# <span id="page-17-1"></span>**Вызов абонента с панели вызова**

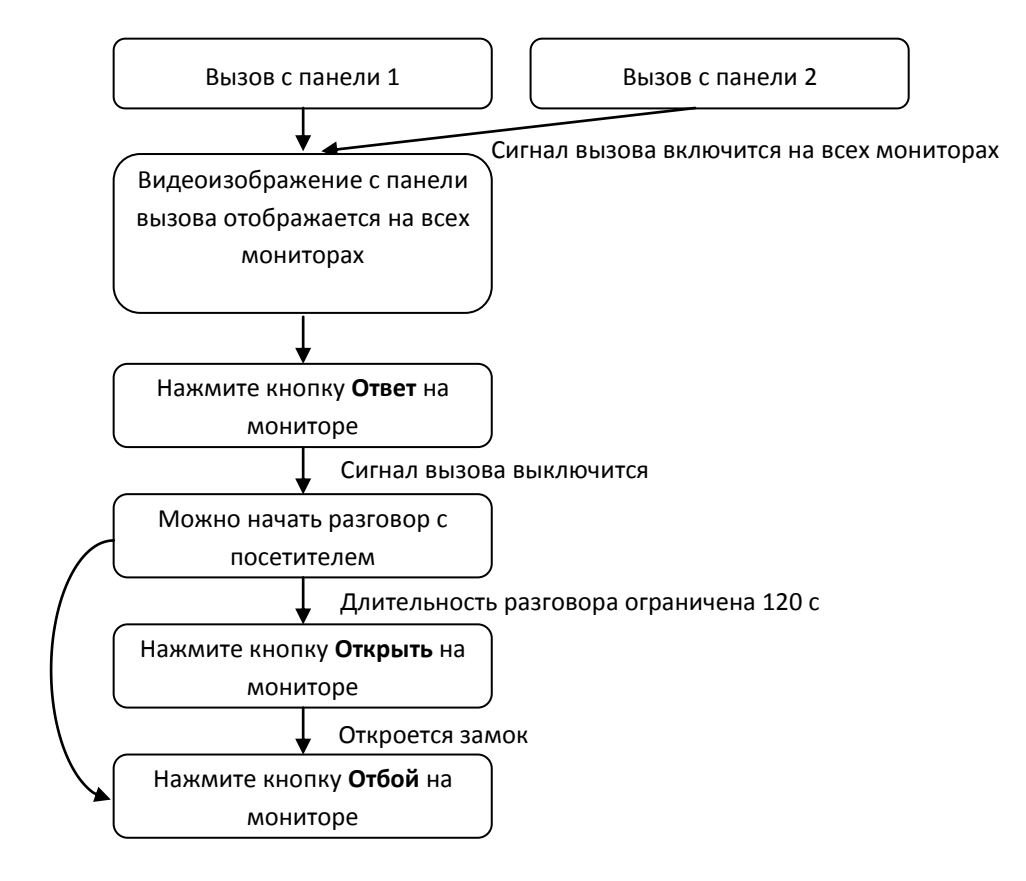

- Сигнал вызова будет звучать на мониторе и панели вызова в течение заданного времени или до нажатия кнопки **Ответ**
- При одновременном вызове с двух панелей приоритет будет у панели вызова, кнопка которой была нажата первой.
- При наличии нескольких мониторов сигнал вызова будет звучать одновременно на всех мониторах, после нажатия на одном из них кнопки **Ответ**, остальные автоматически перейдут в режим ожидания
- Монитор перейдет в режим ожидания через 60 секунд, если на вызов никак не реагировать.
- После нажатия кнопки **Открыть** трансляция видеоизображения и звука с панели вызова будет длиться еще 20 секунд, чтобы пользователь мог убедиться, что посетитель вошел.
- В режиме разговора или наблюдения нажатием кнопки **Настройка** пользователь может в зависимости от настроек режима записи запустить/остановить запись видеофрагмента или сохранить текущий кадр изображения на SD карту памяти.
- Если был активирован режим голосовой почты, то после завершения времени вызова будет воспроизведено сообщение с просьбой оставить сообщение, длительность которого составляет 30 секунд.
- Если во время разговора с посетителем через одну из панелей придет вызов с другой панели или будет тревога по камере 1 или 2, то на дисплей будет выведено сообщение.

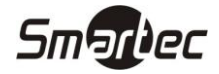

# <span id="page-18-0"></span>**ST-MS510HM Наблюдение**

Данный режим можно использовать для просмотра видеоизображения от всех 4 источников, если они включены в меню: Панель 1, Камера 1, Панель 2, Камера 2.

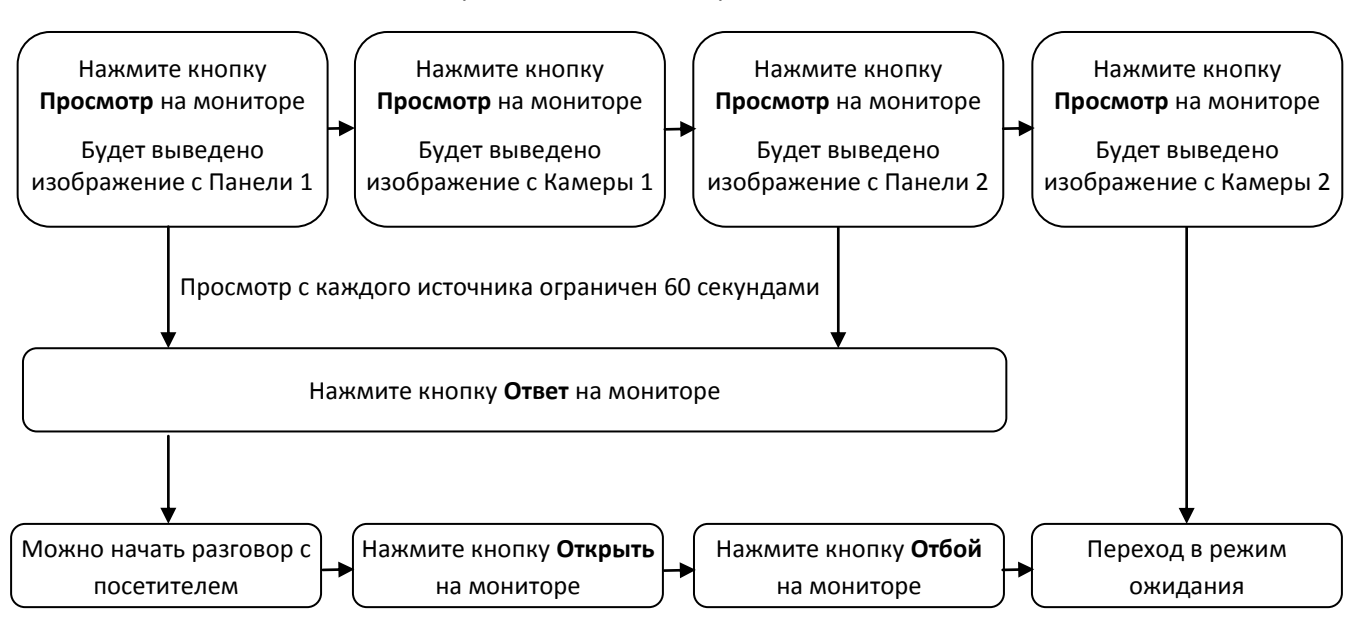

- Если используется только одна панель (Панель 1), то в меню можно выключить отображение видеоизображения с Камеры 1, Панели 2, Камеры 2 и они не будут участвовать в последовательности.
- При использовании нескольких мониторов режим наблюдения можно использовать одновременно на нескольких из них.
- В режиме наблюдения пользователь может видеть и слышать, что происходит около панели вызова, а так же для ответа может нажать **Ответ**, и для открытия замка **Открыть**.
- Если во время наблюдения поступит сигнал вызова от одной из панелей или будет тревога по камере 1 или 2, то режим наблюдения выключится, включится сигнал вызова и на все мониторы будет выведено видеоизображение от вызывающей панели.
- При наличии SD карты памяти в режиме разговора или наблюдения нажатием кнопки **Настройка** пользователь может в зависимости от настроек режима записи запустить/остановить запись видеофрагмента или сохранить кадр.

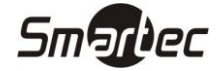

# <span id="page-19-0"></span>**ST-MS510HM Переадресация вызова**

Для использования данной функции необходимо наличие, по крайней мере, двух мониторов и одной панели вызова.

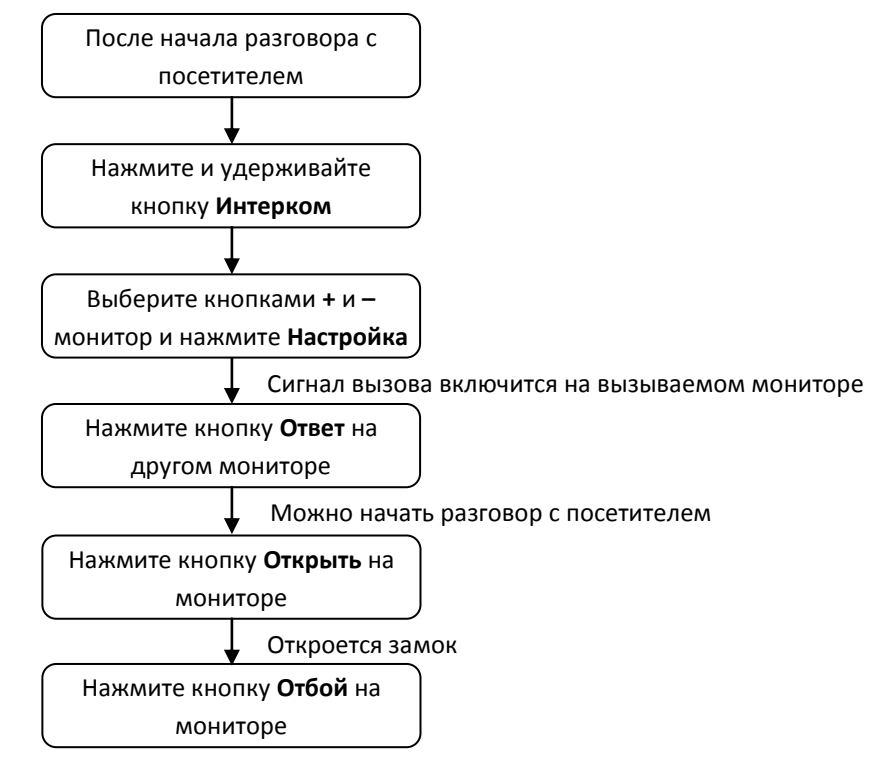

 При переадресации вызова монитор, с которого выполняется переадресация, перейдет в режим ожидания, а на вызываемом мониторе включится сигнал вызова и появится видеоизображение с панели вызова.

### <span id="page-19-1"></span>**Вызов между мониторами**

Для использования данной функции необходимо наличие, по крайней мере, двух мониторов.

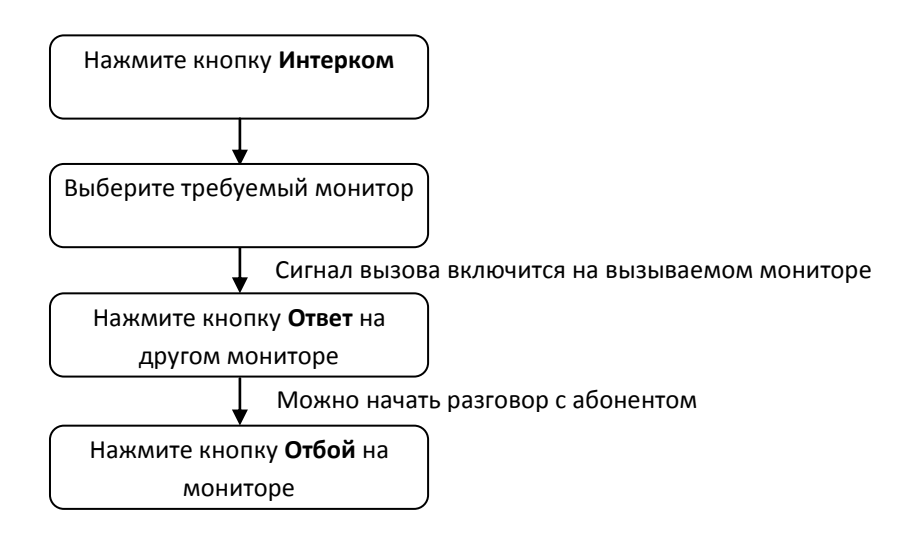

- В данном режиме возможна только голосовая связь между мониторами.
- При активации какой-либо панели вызова во время сеанса внутренней связи, он будет автоматически прекращен и на мониторах появится видеоизображение с панели вызова и включится сигнал вызова. Для ответа необходимо нажать кнопку **Ответ**.

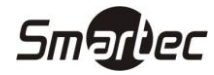

# <span id="page-20-0"></span>**Технические характеристики**

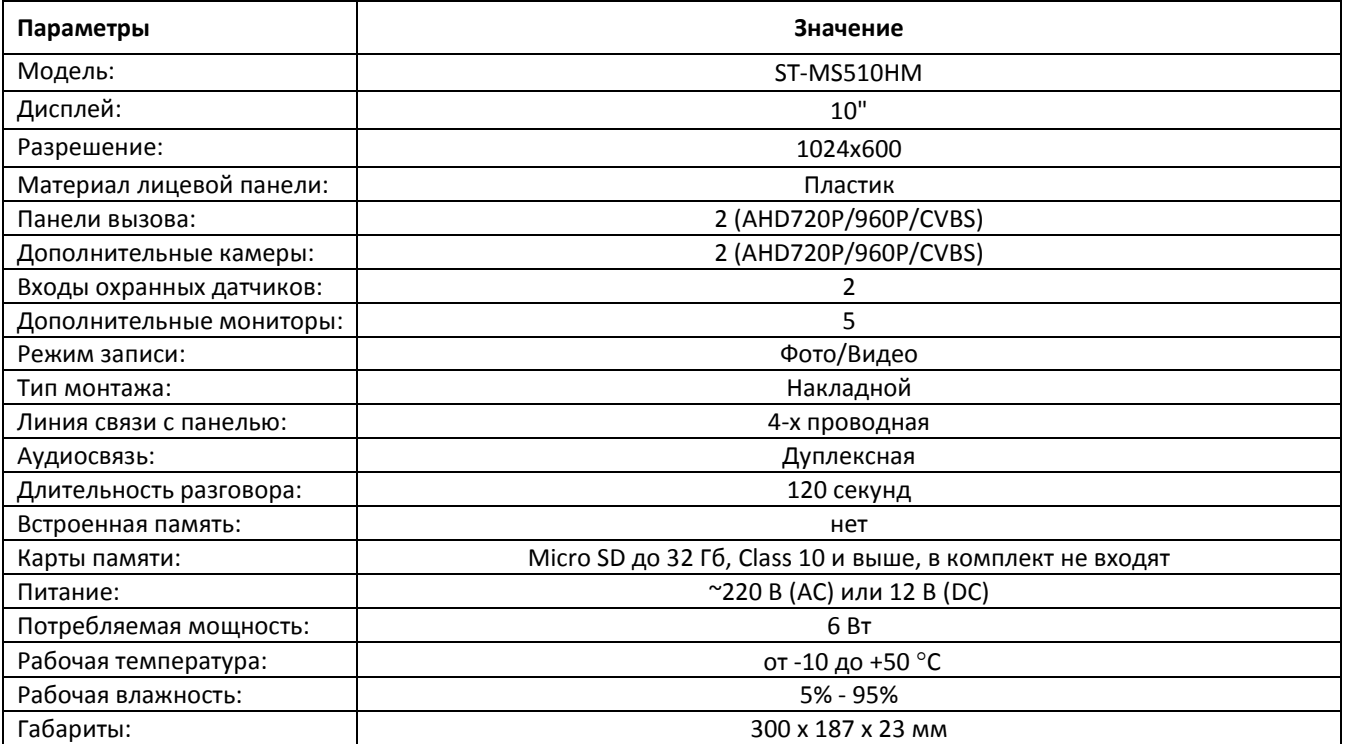